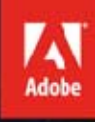

## Adobe InDesight CS6/CS6 PL

zawiera **CD-ROM** 

⊟∣⊙

maecenas tortor an

Odoadpsongsed a Supremio and **YOUR IT, DIRC IN** the trix It acun Write-lunch s lectus Acu Cor placerat

alatea

utis ezer

arret, massa

## **OFICJALNY PODRĘCZNIK**

Kompendium wiedzy na temat Adobe InDesign CS6

Tytuł oryginału: Adobe InDesign CS6 Classroom in a Book

Tłumaczenie: Ioanna Pasek

ISBN: 978-83-246-6420-7

Authorized translation from the English language edition, entitled ADOBE INDESIGN CS6 CLASSROOM IN A BOOK; ISBN 0321822498; by the Adobe Creative Team; published by Pearson Education, Inc, publishing as Adobe Press. Copyright © 2012 by Adobe Systems, Incorporated.

All rights reserved. No part of this book may be reproduced or transmitted in any form or by any means, electronic or mechanical, including photocopying, recording or by any information storage retrieval system, without permission from Pearson Education Inc.

Polish language edition published by HELION S.A. Copyright © 2013.

Wszelkie prawa zastrzeżone. Nieautoryzowane rozpowszechnianie całości lub fragmentu niniejszej publikacji w jakiejkolwiek postaci jest zabronione. Wykonywanie kopii metoda kserograficzna, fotograficzna, a także kopiowanie książki na nośniku filmowym, magnetycznym lub innym powoduje naruszenie praw autorskich niniejszej publikacji.

Wszystkie znaki występujące w tekście są zastrzeżonymi znakami firmowymi bądź towarowymi ich właścicieli.

Autor oraz Wydawnictwo HELION dołożyli wszelkich starań, by zawarte w tej książce informacje były kompletne i rzetelne. Nie biorą jednak żadnej odpowiedzialności ani za ich wykorzystanie, ani za związane z tym ewentualne naruszenie praw patentowych lub autorskich. Autor oraz Wydawnictwo HELION nie ponoszą również żadnej odpowiedzialności za ewentualne szkody wynikłe z wykorzystania informacji zawartych w książce.

Wydawnictwo HELION ul. Kościuszki 1c, 44-100 GLIWICE tel. 32 231 22 19, 32 230 98 63 e-mail: helion@helion.pl WWW: http://helion.pl (księgarnia internetowa, katalog książek)

Drogi Czytelniku! Jeżeli chcesz ocenić tę książkę, zajrzyj pod adres http://helion.pl/user/opinie/ind6op Możesz tam wpisać swoje uwagi, spostrzeżenia, recenzję.

Printed in Poland.

[• Kup książkę](http://helion.pl/page354U~rf/ind6op)

- 
- Oceń książkę • Oceń książkę
- 
- Kurygarnia internetowa • Lubię to! » Nasza społeczność

## **SPIS TREŚCI**

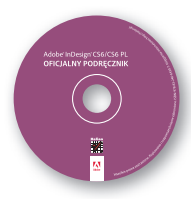

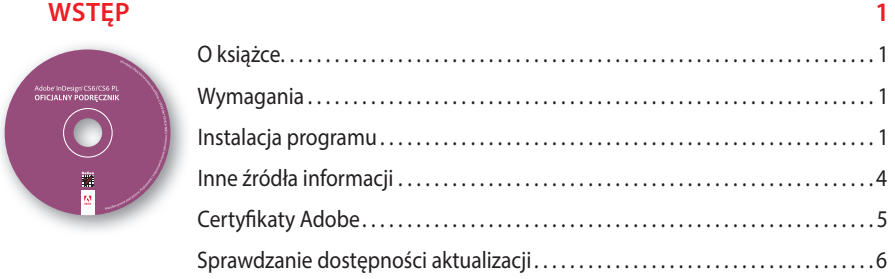

### **1 INFORMACJE O PRZESTRZENI ROBOCZEJ 8**

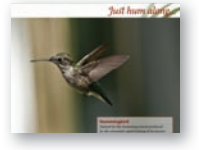

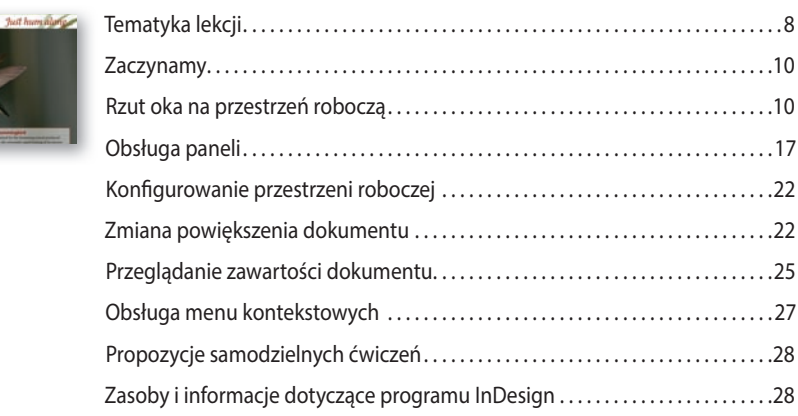

### **2 KRÓTKI KURS ADOBE INDESIGN 30**

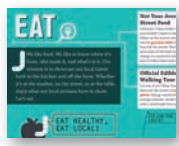

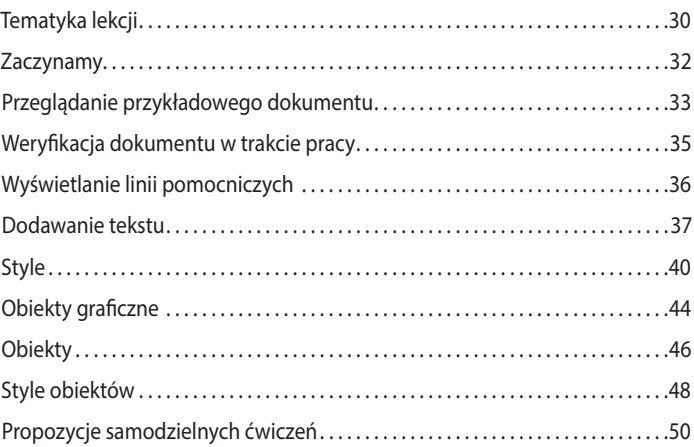

### **3 KONFIGUROWANIE I EDYTOWANIE WIELOSTRONICOWEGO DOKUMENTU 52**

## **Suid Your Skills**<br> **Build Your Skills** As guald towards this paint, which gives the analyzed proof is a simple state of the same parameter in the same state of the same parameter  $\Delta E$  and the same parameter is a simple state of the same parameter in the same  $\begin{tabular}{ll} \textbf{A} & A pair is unique product and \\ \textbf{D} & A pair is positive and the first is a non-trivial square, as they are any in measure and some if you have independent or non-trivial numbers, we have a singularly. \\ \textbf{D} & D pair is an arbitrary product of a pair. \\ \textbf{D} & D pair is an arbitrary product of a pair. \\ \textbf{D} & D pair is an arbitrary product of a pair. \\ \end{tabular}$

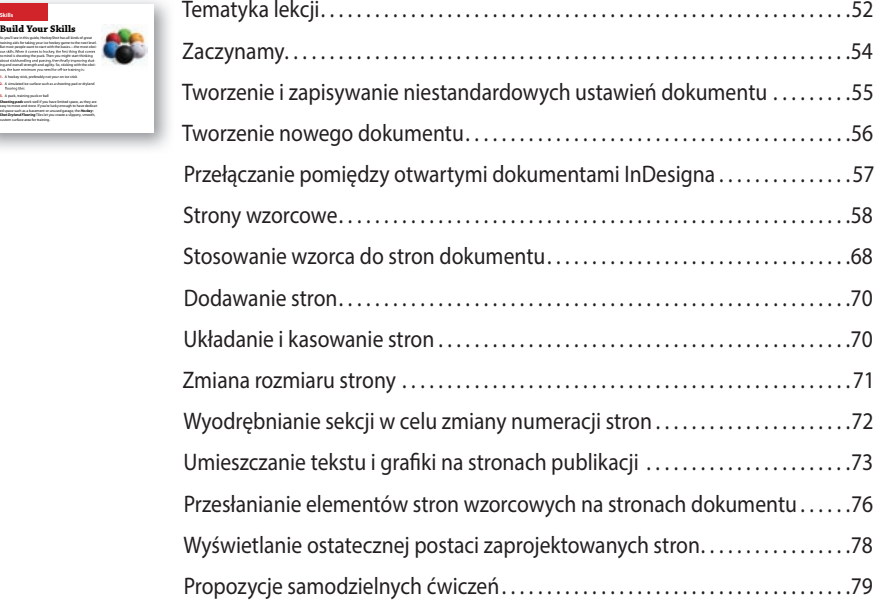

### **4 OBIEKTY 82**

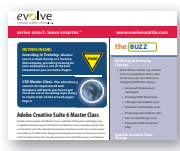

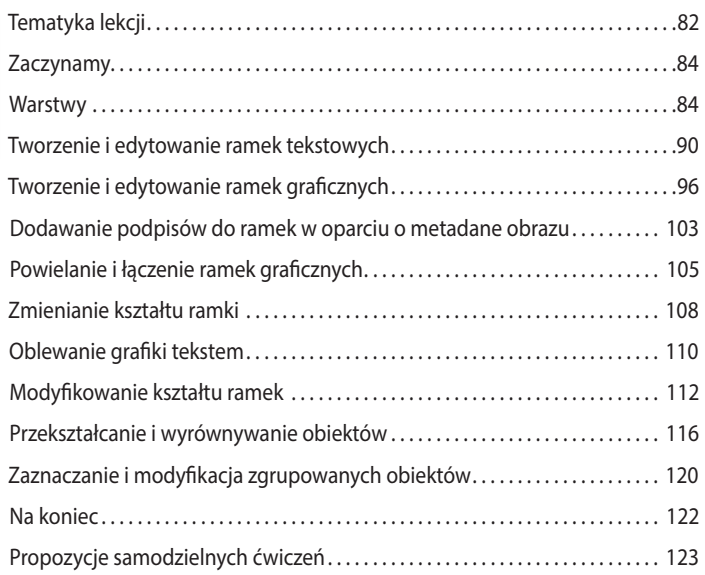

### **5 PRZEPŁYWANIE TEKSTU 126**

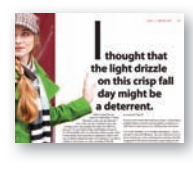

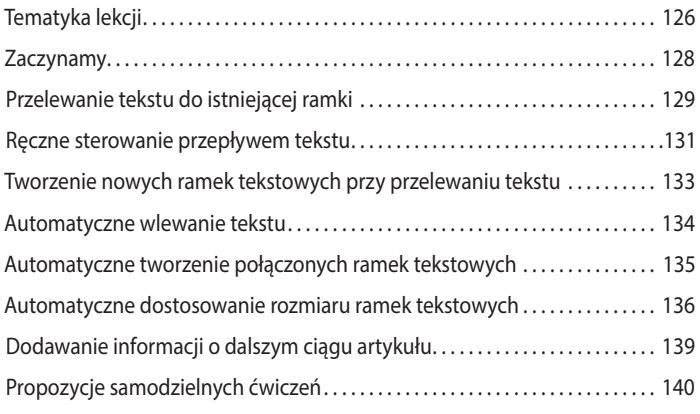

### **6 EDYCJA TEKSTU 142**

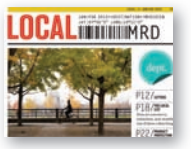

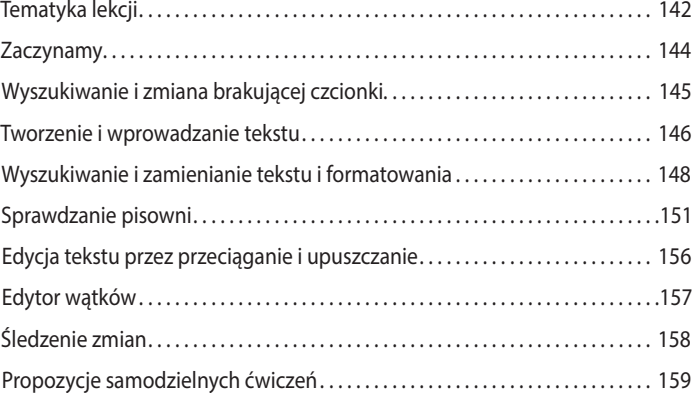

### **7 TYPOGRAFIA 162**

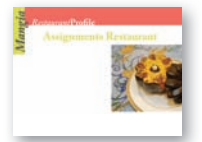

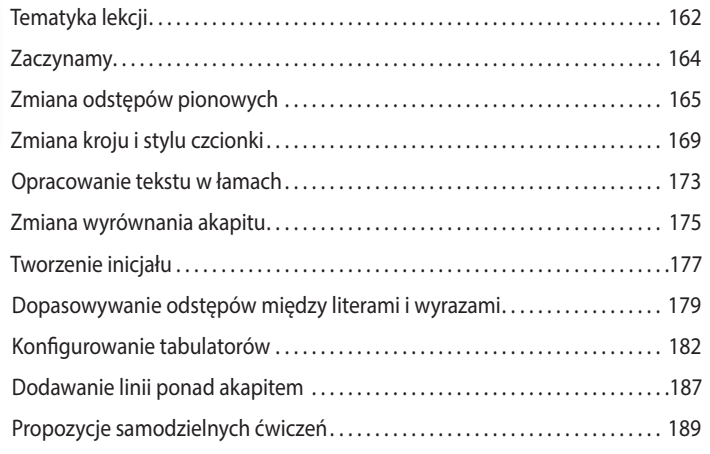

### **8 OBSŁUGA KOLORÓW 192**

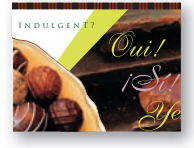

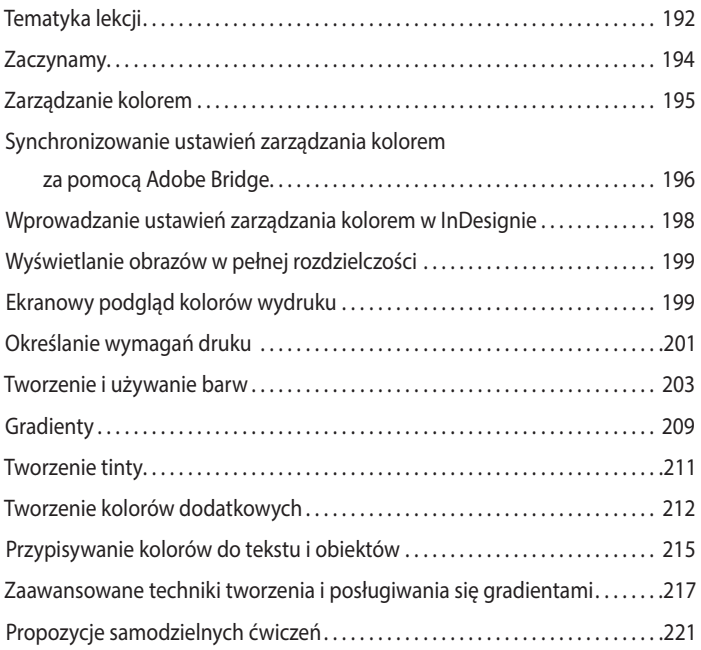

### **9 STYLE 224**

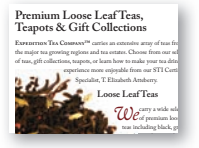

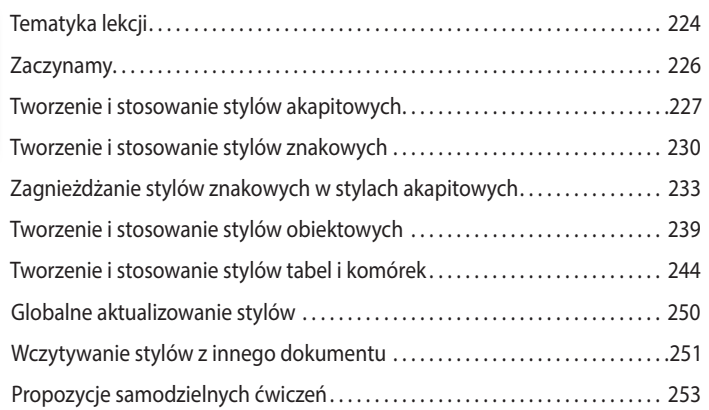

### **10 IMPORTOWANIE I EDYTOWANIE GRAFIKI 256**

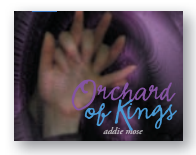

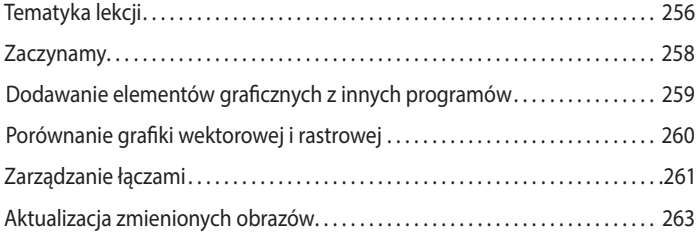

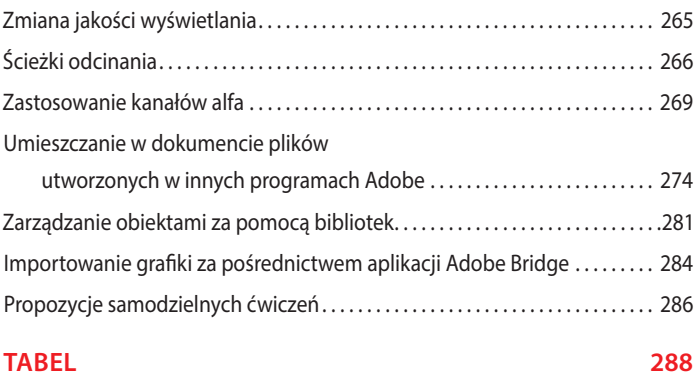

### **11 TWORZENIE**

Perfect Pizza Pickup

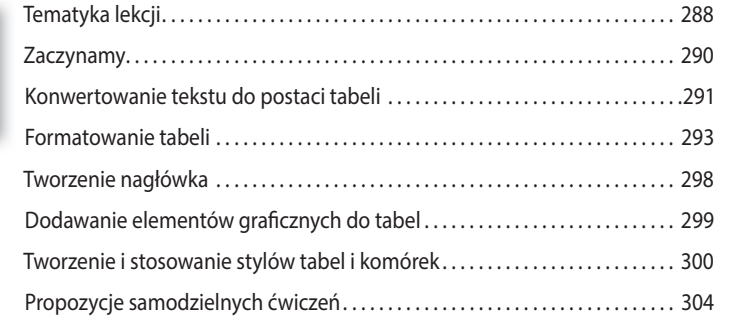

### **12 PRZEZROCZYSTOŚĆ 306 bistro**

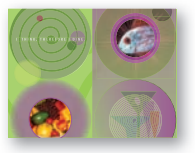

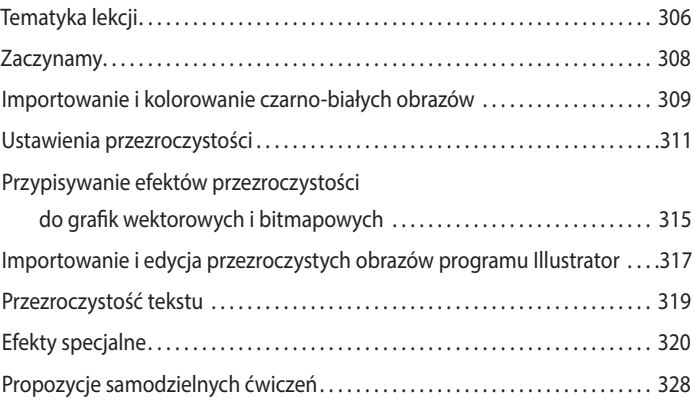

### **13 DRUKOWANIE I EKSPORTOWANIE 330**

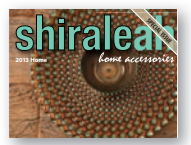

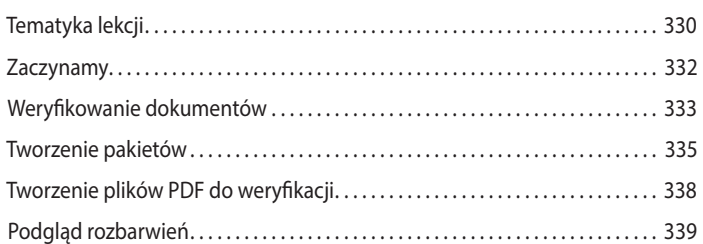

### Kup książkę **Poleć książkę** Poleć książkę

## Podgląd przezroczystości . . . . . . . . . . . . . . . . . . . . . . . . . . . . . . . . . . . . . . . . . . . . . . . .341 Analizowanie wyglądu strony . . . . . . . . . . . . . . . . . . . . . . . . . . . . . . . . . . . . . . . . . . . 343 Drukowanie dokumentu na drukarce laserowej lub atramentowej . . . . . . . 343 Korzystanie z menedżera farb . . . . . . . . . . . . . . . . . . . . . . . . . . . . . . . . . . . . . . . . . . 349 Propozycje samodzielnych ćwiczeń . . . . . . . . . . . . . . . . . . . . . . . . . . . . . . . . . . . . . .351

### **14 TWORZENIE PLIKÓW PDF Z INTERAKTYWNYMI FORMULARZAMI 352**

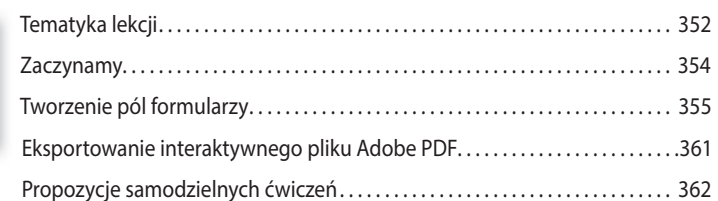

### 15 TWORZENIE I EKSPORTOWANIE E-BOOKÓW **15 TWORZENIE**

### Tematyka lekcji . . . . . . . . . . . . . . . . . . . . . . . . . . . . . . . . . . . . . . . . . . . . . . . . . . . . . . . . . 364 Zaczynamy. . . . . . . . . . . . . . . . . . . . . . . . . . . . . . . . . . . . . . . . . . . . . . . . . . . . . . . . . . . . . 366 Przygotowanie materiału do publikacji elektronicznej . . . . . . . . . . . . . . . . . . . .367 Wybór materiału do publikacji . . . . . . . . . . . . . . . . . . . . . . . . . . . . . . . . . . . . . . . . . . 372 Dodawanie metadanych . . . . . . . . . . . . . . . . . . . . . . . . . . . . . . . . . . . . . . . . . . . . . . . 374 Eksport pliku EPUB . . . . . . . . . . . . . . . . . . . . . . . . . . . . . . . . . . . . . . . . . . . . . . . . . . . . . 375 Propozycje samodzielnych ćwiczeń . . . . . . . . . . . . . . . . . . . . . . . . . . . . . . . . . . . . . 378

### **16 OBSŁUGA DŁUGICH DOKUMENTÓW 382**

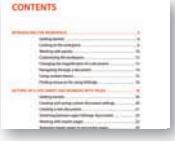

**The Back Page Interested in learning more?**

**Q&A**

One *Truly*<br>Amazing

**A Four-Course Dinner** 

Meal

**Q&A**

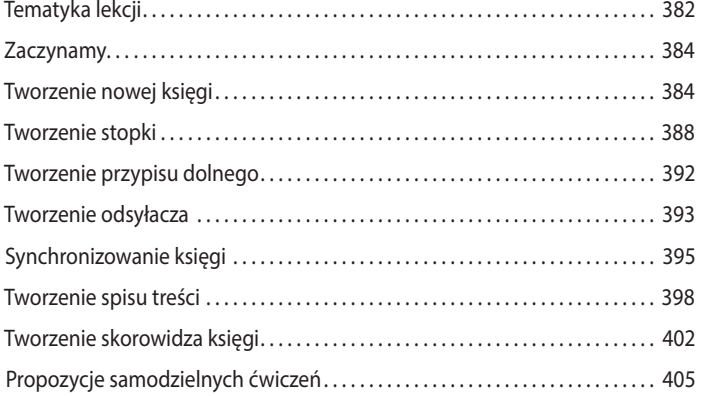

### **SKOROWIDZ 408**

## **5 Przepływanie tekstu**

### **Tematyka lekcji**

Lekcja ta poświęcona jest zagadnieniom związanym z przepływaniem tekstu. W ćwiczeniach zawartych w tej lekcji omówione zostaną następujące zagadnienia:

- **•** Importowanie tekstu i przelewanie nadmiaru do istniejącej ramki.
- **•** Formatowanie tekstu przy użyciu stylów akapitowych.
- **•** Wprowadzanie podziałów linii.
- **•** Ręczne tworzenie ramek przy przelewaniu tekstu.
- **•** Automatyczne tworzenie ramek przy przelewaniu tekstu.
- **•** Automatyczna zmiana rozmiaru ramek tekstowych.
- **•** Automatyczne dodawanie połączonych ramek.
- **•** Automatyczne dodawanie nowych stron i połączonych ramek przy przelewaniu tekstu.
- **•** Wprowadzanie odnośnika, gdy tekst kontynuowany jest na innej stronie.
- **•** Wprowadzanie podziałów kolumn.

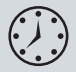

Wykonanie ćwiczeń opisanych w tej lekcji powinno zająć około 45 minut.

### local stats

## thought that the light drizzle on this crisp fall day might be a deterrent.

When I asked Alexis. director of Meridien's Urb Museum, to give me her personal<br>tour of the city she's resided in since her

four of the city she's resided in since be<br>the respectively of the since personal physical. The step step is the step of the<br>distribution for the fact and Meridian is known for the Schwarz for the<br> $\sim$  for the fact and Me

"Sorry, Charlie. We're not going to let a little misty air<br>ruin our fun. Anyway, the forecast says it will clear up by late morning."

So much for Plan B.

We met at the Smith Street subway station, a mid-century, mildly brutalist concrete cube designed by architects in 1962 that is in the process of a full greening renovation.

"I love this building. It's a modern masterpiece--poetic "I love this building. It's a modern masterpiece—poetic<br>instead of cold and offputting. The city could have tom it<br>down and put up a more contemporary structure, but they<br>recognized its historical importance and instead ar working to make it more environmentally friendly and<br>energy efficient through our Off-Grid program."

We were here not to tour the subscav station, though We were nere not to tour the subway station, though,<br>but to pick up our transportation for the long ride ahead.<br>And, no, weren't taking the tube. ("It's not going to be<br>"that hard a ride," Alexis emailed me earlier in the

Poleć książkę

**Billion** constitution on stress 2

W programie Adobe InDesign CS6 można przelewać krótsze teksty do istniejących ramek, tworzyć ramki na bieżąco w trakcie przelewania tekstu, a także dodawać przy wykonywaniu tej operacji nowe strony i połączone ramki. Mając tak szeroki wybór, z łatwością zapanujesz nad przelewaniem każdego rodzaju tekstu, czy będzie to katalog, artykuł w ilustrowanym magazynie, czy też e-book.

### Kup książkę

127

## **zaczynamy**

 **Uwaga:** Jeśli nie skopiowałeś dotychczas materiałów niezbędnych do wykonania tej lekcji z płyty CD dołączonej do książki *Adobe InDesign CS6/CS6 PL. Ofi cjalny podręcznik* na dysk twardy komputera, zrób to jeszcze przed przystąpieniem do dalszej pracy. Więcej informacji na ten temat znajdziesz na stronie 2, w części zatytułowanej "Kopiowanie materiałów dołączonych do książki".

 **Uwaga:** Jeśli grafiki w otworzonym dokumencie robią wrażenie spikselizowanych, wybierz polecenie *View/Display Performance/High Quality Display (Widok/ Wydajność wyświetlania/Wysoka jakość)*.

Ćwiczenia opisane w tej lekcji poświęcone są uzupełnieniu artykułu przeznaczonego dla czasopisma. Projekt pierwszej rozkładówki jest już niemal gotowy, a kilka kolejnych stron czeka na wypełnienie tekstem. Pracując nad tym artykułem, wypróbujesz różne metody przelewania tekstu z ramki do ramki, dowiesz się również, jak wprowadzić odnośnik informujący, na której stronie można znaleźć kontynuację tekstu.

- **1** Aby mieć pewność, że wszystkie ustawienia i działanie programu InDesign CS6 będą zgodne z informacjami podanymi w trakcie tej lekcji, należy przenieść plik *InDesign Defaults* do innego foldera, według wskazówek podanych na stronie 3, w części zatytułowanej "Zapisywanie i odtwarzanie pliku InDesign Defaults".
- **2** Uruchom program Adobe InDesign CS6. Aby upewnić się, że układ paneli i poleceń w menu programu będzie odpowiadał układowi pokazanemu na rysunkach w tej lekcji, wybierz kolejno polecenia *Window/Workspace/[Advanced]* (*Okno/Obszar roboczy/[Zaawansowany]*) i *Window/Workspace/Reset Advanced* (*Okno/Obszar roboczy/Wyzeruj Zaawansowany*).
- **3** Wybierz polecenie *Open* (*Otwórz*) z menu *File* (*Plik*) i otwórz plik *05\_Start.indd* znajdujący się w folderze *Lesson\_05*, który skopiowałeś z całym folderem *Lessons* do foldera *InDesignCIB* na dysku twardym Twojego komputera.
- **4** Wybierz polecenie *Save As* (*Zapisz jako*) z menu *File* (*Plik*) i zapisz dokument pod nazwą *05\_FlowText.indd* w folderze *Lesson\_05*.
- **5** Aby przyjrzeć się końcowej wersji projektu, otwórz plik o nazwie *05\_End.indd*, znajdujący się w tym samym folderze. (W tym przypadku wersja końcowa nie jest jeszcze wersją finalną, jako że niektóre grafiki, nagłówki i inne elementy projektu muszą jeszcze zostać dodane). Jeśli chcesz, zamknij ten dokument po zapoznaniu się z jego zawartością lub pozostaw go, aby wzorować się na nim podczas pracy.

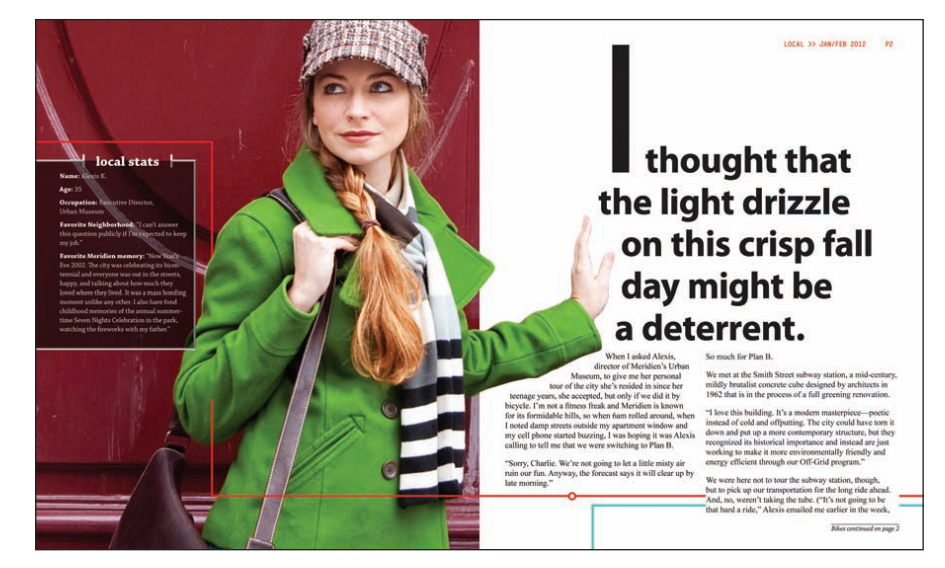

**6** Gdy będziesz gotowy do realizacji pierwszego ćwiczenia, kliknij zakładkę roboczego projektu znajdującą się w lewej górnej części okna dokumentu.

## **Przelewanie tekstu do istniejącej ramki**

Gdy importujesz tekst, możesz umieścić go w nowej ramce lub w istniejącej ramce. Jeżeli ramka jest pusta, wystarczy kliknąć w jej wnętrzu "załadowanym" kursorem, by przelać do niej tekst. Po lewej stronie pierwszej rozkładówki tego artykułu znajduje się pusta boczna ramka z nagłówkiem "Local Stats", oczekująca na tekst opisujący przedstawioną obok kobietę. Zaimportujesz do tej ramki tekst przygotowany w Microsoft Word, sformatujesz go za pomocą stylu akapitowego i wypróbujesz dwie metody pozbywania się wdów (tu termin ten oznacza pojedynczy wyraz pozostawiony w osobnej linijce).

**1** Jeśli to konieczne, dostosuj skalę wyświetlania lub powiększ widok lupą, tak by mieć dobry widok na boczną ramkę umieszczoną na lewej stronie rozkładówki.

Edycji tekstu dokonuje się narzędziem *Type* (*Tekst*), a ramki tekstowe łączy się za pomocą narzędzia *Selection* (*Zaznaczanie*). Nie ma jednak znaczenia, które z tych narzędzi jest wybrane w chwili dokonywania importu tekstu.

- **2** Wybierz polecenie *File/Place* (*Plik/Umieść*). Wyłącz opcje *Show Import Options* (*Pokaż opcje importu*) oraz *Create Static Captions* (*Utwórz podpisy statyczne*), jeśli są włączone.
- **3** Odszukaj i otwórz podwójnym kliknięciem plik *05\_LocalStats.doc* w folderze *Lesson\_05*.

Kursor przybiera kształt wskazujący na gotowość do wstawienia tekstu ( ). Pojawia się przy nim podgląd kilku pierwszych linijek importowanego wątku. Gdy przesuniesz ten kursor nad pustą ramkę tekstową, ikona kursora zostanie uzupełniona o parę nawiasów  $(\bullet)$ .

**4** Umieść "załadowany" kursor nad przygotowaną ramką tekstową (poniżej ramki zawierającej nagłówek "Local Stats").

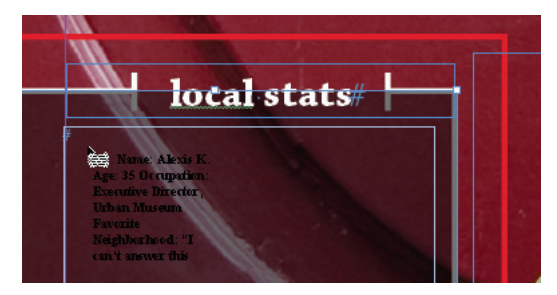

- **5** Kliknij, by przelać tekst do ramki.
- **6** Włącz narzędzie *Type* (*Tekst*) (T) i kliknij wewnątrz ramki, by przejść do edycji tekstu. Wybierz polecenie *Edit/Select All* (*Edycja/Zaznacz wszystko*).
- **7** Wybierz polecenie *Type/Paragraph Styles* (*Tekst/Style akapitowe*), by otworzyć panel *Paragraph Styles* (*Style akapitowe*).
- **8** Kliknij styl *White Sidebar Text*. (Jeśli go nie widzisz, przewiń zawartość panelu stylów akapitowych).

### **Wskazówka:**

Oprócz importowania plików z edytorów tekstowych takich jak Microsoft Word możesz importować również pliki pochodzące z programów Adobe InCopy oraz Adobe Buzzword. Adobe Buzzword to sieciowy edytor tekstu działający na zasadzie subskrypcji, który ułatwia współpracę przy redagowaniu tekstu.

 **Wskazówka:**

Jedną z metod usunięcia lokalnych przesłonięć — w celu upewnienia się, że formatowanie tekstu jest idealnie zgodne z przypisanym stylem — jest wybranie polecenia *Clear Overrides* (*Wyczyść przesłonięcia*) z menu panelu *Paragraph Styles*  (*Style akapitowe*). Więcej informacji o pracy ze stylami znajdziesz w lekcji 9.

Przy nazwie stylu wyświetlany jest znaczek "plus", który informuje o wystąpieniu lokalnych przesłonięć (odstępstw od nadanego stylu). To dlatego, że niektóre słowa w sformatowanym tekście były wytłuszczone. Niekiedy lokalne przesłonięcia są niepożądane, lecz w tym przypadku należy je pozostawić.

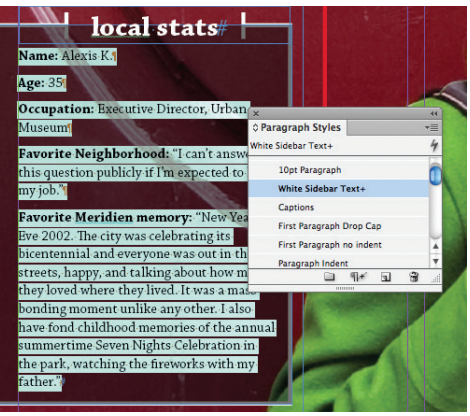

Teraz usuniesz wdowę z trzeciego akapitu, tego, który zaczyna się od słowa: "Occupation". W tym celu wstawisz znak przeniesienia do następnej linii.

- **9** Powiększ widok tak, byś mógł łatwo czytać tekst.
- 10 Mając wybrane narzędzie *Type* (*Tekst*), kliknij tuż przed słowem "Urban" w trzecim akapicie tekstu w bocznej ramce. Wciśnij *Shift+Enter* (Windows) lub *Shift+Return* (Mac OS), by wymusić przeniesienie słowa "Urban" do następnej linii.

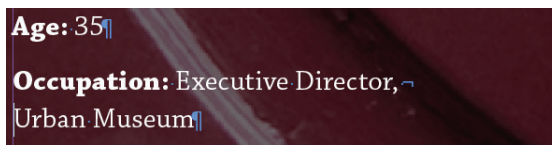

Na koniec usuniesz wdowę z ostatniej linii tekstu w bocznej ramce, lecz w inny sposób. Zmienisz w tym celu odstęp pomiędzy wybranymi znakami.

- **11** Przewiń widok w dół, jeśli to potrzebne, tak by wyświetlić na ekranie ostatni akapit tekstu zaczynający się od słów "Favorite Meridien memory". Narzędziem *Type* (*Tekst*) kliknij czterokrotnie w obrębie tego akapitu, aby go w całości zaznaczyć.
- **12** Wybierz polecenie *Type/Character* (*Tekst/Typografia*), by wyświetlić panel *Character* (*Typografia*). Wpisz -10 w okienku parametru *Tracking* (*Światło*) i wciśnij *Enter* lub *Return*.

### **Wskazówka:**

Jeśli zapomnisz tego skrótu klawiaturowego, użyj zamiast niego polecenia *Type/Insert Break Character/Forced Line Break* (*Tekst/ Wstaw znak łamania/ Wymuszone łamanie wiersza*).

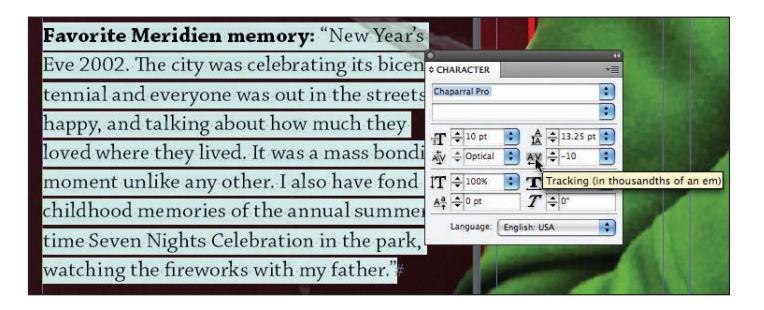

**13** Wybierz polecenie *Edit/Deselect All* (*Edycja/Odznacz wszystko*), a następnie *File/Save* (*Plik/Zapisz*).

## **Importowanie kilku plików tekstowych jednocześnie**

W oknie dialogowym *Place* (*Umieść*) można "załadować" narzędzie *Type* (*Tekst*) kilkoma różnymi plikami tekstowymi, by potem móc kolejno rozmieścić je w dokumencie. Oto przebieg takiego procesu:

- **•** Najpierw wybierz polecenie *File/Place* (*Plik/Umieść*), by otworzyć okno dialogowe *Place* (*Umieść*).
- **•** Naciśnij klawisz *Ctrl* (Windows) lub *Command* (Mac OS) i kliknij kilka różnych plików tekstowych, aby je zaznaczyć.
- **•** Naciśnij klawisz *Shift* i zaznacz kilka sąsiadujących plików.
- **•** Gdy klikniesz przycisk *Open* (*Otwórz*), obok kursora symbolizującego gotowość do wklejania tekstu pojawi się (w nawiasie) informacja o liczbie plików oczekujących na wklejenie — na przykład (4).
- **•** Kliknij w wybranych miejscach dokumentu, aby rozmieścić zaimportowane pliki.

## **Ręczne sterowanie przepływem tekstu**

Proces rozmieszczania tekstu w połączonych ramkach nazywany jest wlewaniem tekstu, zaś samo łączenie ramek to tworzenie tzw. wątków. W programie InDesign tekst można wlewać ręcznie (w celu zachowania pełnej kontroli nad przebiegiem tego procesu) lub automatycznie (by zaoszczędzić czas). Istnieje też możliwość automatycznego tworzenia nowych stron podczas rozmieszczania długich materiałów tekstowych.

W tym ćwiczeniu przelejesz tekst artykułu do dwóch kolumn położonych w dolnej prawej części pierwszej rozkładówki. Zaczniesz od umieszczenia tekstu importowanego z programu Microsoft Word w pierwszej kolumnie. Potem połączysz pierwszą kolumnę z drugą, by przelać do niej nadmiarowy tekst. Na koniec utworzysz kolejne ramki tekstowe na trzeciej stronie dokumentu, by pomieścić pozostałą część artykułu.

### **Wskazówka:**

Gdy kursor narzędzia *Type* (*Tekst*) jest załadowany kilkoma plikami tekstowymi, możesz się między nimi przełączać poprzez naciskanie strzałki na klawiaturze, decydując w ten sposób, który plik będzie pierwszy w kolejce do umieszczenia na stronie. Aby usunąć jeden z plików tekstowych z załadowanego kursora, naciśnij *Esc*.

### **Wskazówka:**

Aby przelać tekst z kolumny do kolumny, możesz użyć osobnej ramki tekstowej dla każdej kolumny lub też utworzyć jedną ramkę i podzielić ją na łamy, korzystając z zakładki *General* (*Ogólne*) w oknie *Text Frame Options* (*Opcje ramki tekstowej*) dostępnym z menu *Object* (*Obiekt*). Niektórzy projektanci wolą korzystać z odrębnych ramek, gdyż uważają to za bardziej elastyczne rozwiązanie.

- **1** Wybierz polecenie *View/Fit Spread In Window* (*Widok/Zmieść strony widzące w oknie*), by wyświetlić dwie ramki tekstowe umieszczone na prawej stronie rozkładówki. W razie potrzeby powiększ widok tych ramek.
- **2** Narzędziem *Type* (*Tekst*) ( ) kliknij ramkę po lewej stronie, położoną bezpośrednio pod ręką kobiety.

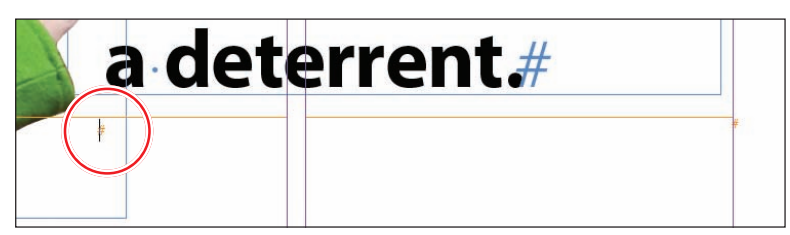

- **3** Wybierz polecenie *Place* (*Umieść*).
- **4** Odszukaj i zaznacz plik *05\_Long\_Biking\_Feature\_JanFeb2010.doc* w katalogu *Lesson\_05*. Upewnij się, że w oknie *Place* (*Umieść*) włączona jest opcja *Replace Selected Item* (*Zastąp wybrany element*), po czym kliknij przycisk *Open* (*Otwórz*).

Tekst wlewa się do lewego łamu, do zaznaczonej ramki tekstowej. Zwróć uwagę na port wyjściowy ramki, który znajduje się w jej prawym dolnym rogu. Znajdujący się w nim znak plusa (+) oznacza, że zawiera ona nadmiarowy tekst (innymi słowy, tekstu jest zbyt dużo, by wyświetlić całość). Ów nadmiarowy tekst umieścisz teraz w kolejnej ramce tekstowej, w drugim łamie.

**5** Włącz narzędzie *Selection* (*Zaznaczanie*) (**A**) i kliknij port wyjściowy ramki, by załadować nadmiarowy tekst (jeśli to potrzebne, kliknij najpierw ramkę tekstową, by ją znów zaznaczyć).

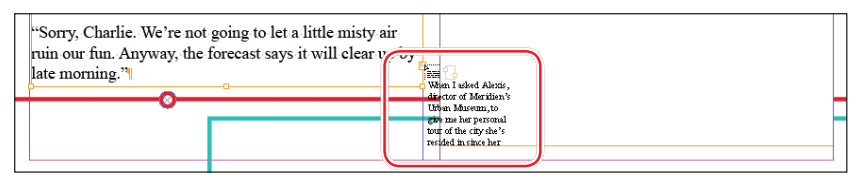

**6** Umieść załadowany kursor ( $\equiv$ ) w dowolnym miejscu nad drugą ramką tekstową, tą po prawej, i kliknij.

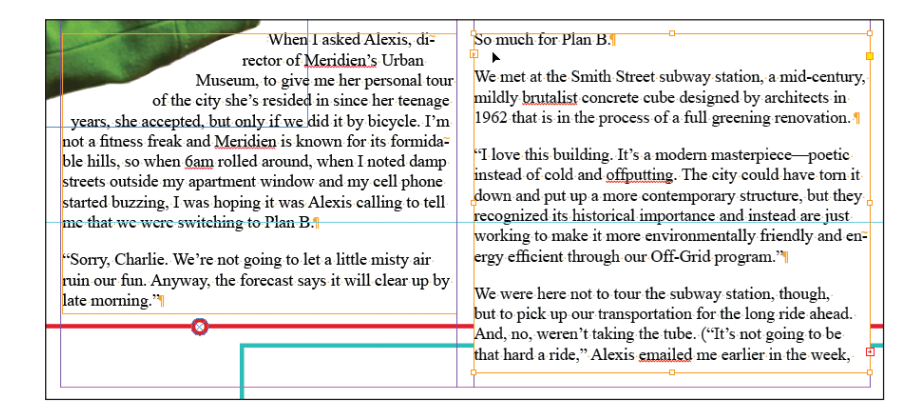

### **Wskazówka:**

W dowolnym momencie możesz zrezygnować z dalszego rozmieszczania tekstu poprzez włączenie dowolnego narzędzia z panelu *Tools* (*Narzędzia*). Kursor symbolizujący gotowość do dalszego rozmieszczania tekstu zostanie zastąpiony kursorem wybranego narzędzia, lecz działanie to nie spowoduje utraty pozostałego materiału tekstowego.

Tekst przepływa z pierwszego do drugiego łamu. Port wyjściowy prawej ramki tekstowej również zawiera znak plusa (+). Oznacza to, że pewna ilość tekstu jest nadal niewidoczna.

**7** Wybierz polecenie *File/Save* (*Plik/Zapisz*), by utrwalić obecny stan dokumentu. Dalszą pracę nad tą stroną podejmiesz w następnym ćwiczeniu.

## **Tworzenie nowych ramek tekstowych przy przelewaniu tekstu**

Teraz wypróbujesz dwie inne metody przelewania tekstu. Najpierw wykorzystasz funkcję wstawiania tekstu w trybie półautomatycznym. W trybie tym tworzy się kolejne ramki tekstowe pojedynczo, aż do wyczerpania zaimportowanego materiału tekstowego. Zawartość oraz podgląd "załadowanego" kursora myszy po utworzeniu każdej kolejnej ramki zostają automatycznie zaktualizowane. W dalszej części ćwiczenia utworzysz nową ramkę tekstową, posługując się "załadowanym" kursorem.

**1** Narzędziem *Selection* (*Zaznaczanie*) ( ) kliknij port wyjściowy ramki drugiego łamu na stronie 2, by załadować nadmiarowy tekst.

Na stronie 3 utworzysz teraz nowe ramki tekstowe przeznaczone na pozostałą część tekstu. Miejsce na ramki wyznaczają umieszczone na tej stronie linie pomocnicze.

- **2** Wybierz polecenie *Layout/Next Spread* (*Układ/Następne strony widzące*), by wyświetlić strony 3 i 4. Następnie wybierz polecenie *View/Fit Spread In Window* (*Widok/Zmieść strony widzące w oknie*).
- **3** Umieść kursor symbolizujący gotowość do wlewania tekstu ( $\equiv$ ) w górnym lewym narożniku rozkładówki, przy przecięciu linii pomocniczych, jak na poniższym rysunku.

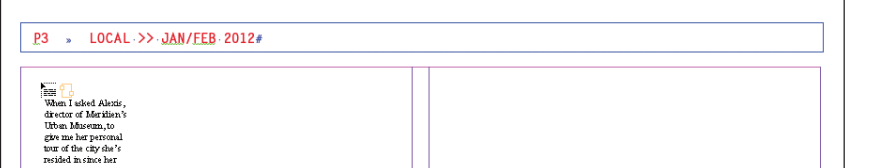

**4** Naciśnij klawisz *Alt* (Windows) lub *Option* (Mac OS) i kliknij.

Tekst zostanie umieszczony w pierwszym łamie. Ponieważ wciśnięty był klawisz *Alt* (*Option*), kursor symbolizuje gotowość do dalszego rozmieszczania zaimportowanego materiału tekstowego, a zatem możesz przystąpić do wklejania tekstu do kolejnej ramki.

- **5** Zwolnij klawisz *Alt* (Windows) lub *Option* (Mac OS) i umieść kursor myszy ( ) w drugim łamie, ograniczonym fioletowymi liniami pomocniczymi.
- **6** Przeciągnij, by w obszarze drugiego łamu utworzyć ramkę tekstową. Przy projektowaniu układu graficznego tego artykułu zaplanowano umieszczenie dodatkowych elementów graficznych nad i pod kolumnami tekstu. Dlatego też dopasujesz teraz wysokość ramek tekstowych, by nie przekraczały granic wyznaczonych przez błękitne linie pomocnicze.

### **Wskazówka:**

Wygląd kursora z załadowanym tekstem jest nieco inny, gdy pracujesz w trybie ręcznego łączenia ramek, w trybie półautomatycznym oraz automatycznym wstawiania tekstu.

### **Wskazówka:**

Po załadowaniu tekstu, gdy kursor sygnalizuje gotowość do jego wstawiania, możesz bez przeszkód nawigować po stronach dokumentu, a także dodawać nowe strony.

 **Uwaga:** Ilość tekstu, jaka mieści się w ramce, może być różna w zależności od tego, jakie masz zainstalowane czcionki. W firmach poligraficznych ważne jest, by wszystkie osoby zajmujące się dokumentem w trakcie składu i przygotowań do druku korzystały z dokładnie tych samych czcionek. Jednak wykonując ćwiczenia z tej lekcji, możesz korzystać z dowolnych czcionek.

**7** Narzędziem *Selection* (*Zaznaczanie*) przeciągnij górną i dolną krawędź każdej z ramek tekstowych, wyrównując je do błękitnych linii pomocniczych, jak na poniższym rysunku.

Czerwony znak plus w prawym dolnym narożniku drugiej ramki informuje nas, że tekst tego wątku wciąż nie jest w pełni widoczny.

more robust social service programs that provided housing

the secret routes.") Meridien has its own bike-sharing proand drug counseling programs, and the area underwent a gram-called HUB-that has become increasingly popuspeedy, remarkable renaissance. lar with the locals, especially now with hundreds of bike Cobblestones, gentrification and local produce drop-off/pickup stations scattered across the city. The bumpy roads result in a precarious ride that makes One swipe of your credit or debit card and you're off to steering the bikes in a straight line virtually impossible. the races. Amazingly, the program has reduced traffic in Luckily, auto traffic is mostly banned from Old Town, the city center almost 50%, even in the chilly winter. making it a favorite destination for those who disdain cars-We grab our bikes and zoom across the street to the bike and much safer for our own clumsy veering. We stop inlane that skirts the northern edge of the park. Part of the front of Frugal Grounds, an airy café/gallery/performance bike-sharing program's popularity is that Meridien has space hybrid that was one of Old Town's first new busiinvested heavily in creating dedicated cycling paths to acnesses, to meet Scott G., Meridien's supervisor of urbancompany the thousands of new bikes on the streets. We renewal. He, too, arrives on a HUB bicycle, stylishly rush past the pastiche of architectural styles and eras that dressed for the weather in a medium-length Nehru-style characterize Meridien's eclectic urbanism, something jacket and knit cap, the ensemble nicely complemented Alexis has made a career of celebrating. "A real city is by a pair of stylish spectacles and a worn leather shoulder never homogenous," she remarks. bag. 1 One of Meridien's urban success stories is the rejuvena" "There are some hard-core purists who dismiss this detion of the Old Town district. Just five years ago, the velopment as negative-gentrification to ease the fearsarea's cobblestone streets were strewn with trash and drugof yuppies who wouldn't come near here before," Scottparaphernalia. The city's homeless would congregate here, remarks, "but I find their argument difficult to support inand the historical buildings, some dating back to the 18thlight of all the good that has come to Old Town. We didn't century, were primarily abandoned. But with the electionmove the blight out and then hide it somewhere else. We of Mayor Pierre H. in 2006, the government allocated helped the people who needed assistance and let them stay funds for a renewal project that provided new businesses as long as they weren't committing any violent crimes. and nonprofits with startup funding to renovate and occu-They receive housing and there has been phenomenal sucpy these empty structures. Before long, artists were occucess in getting many back into the workforce and making. pying the upper floors, and boutiques, galleries, and cafés them part of the community again. How can this be bad?' began to spring up to fit their lifestyles. Combine this with

"Meridien's flatter than you think. Especially if you know-

**8** Wybierz polecenie *File/Save* (*Plik/Zapisz*), by zachować stronę w tym stanie na potrzeby następnego ćwiczenia.

## **Automatyczne wlewanie tekstu**

Wlewanie pozostałej części tekstu na kolejną rozkładówkę zostanie wykonane automatycznie. W trakcie wlewania automatycznego program InDesign tworzy na kolejnych stronach dokumentu nowe ramki tekstowe w obrębie linii pomocniczych łamów do momentu, kiedy wykorzystany zostanie cały zaimportowany tekst.

- **1** Narzędziem *Selection* (*Zaznaczanie*) ( ) kliknij port wyjściowy w prawym dolnym narożniku ramki drugiego łamu na stronie 3, by załadować nadmiarowy tekst. Jeśli trzeba, najpierw zaznacz kliknięciem ramkę tekstową.
- **2** Wybierz polecenie *Layout/Next Spread* (*Układ/Następne strony widzące*), by wyświetlić strony 5 i 6.
- **3** Umieść załadowany kursor ( $\equiv$ ) w pierwszym łamie na stronie 5, w pobliżu miejsca, gdzie przecinają się linie pomocnicze łamu oraz marginesu strony (wysokość ramek tekstowych poprawisz później).

**4** Naciśnij klawisz *Shift* i kliknij.

Zauważ, że na stronach 5 i 6, w ramach linii wytyczających zasięg łamów, utworzone zostały nowe ramki tekstowe. Efekt ten spowodowany został wciśnięciem klawisza *Shift* w trakcie operacji wklejania tekstu. Cały tekst artykułu został rozmieszczony w dokumencie. Trzeba jednak zmienić wysokość ramek, tak jak wskazują błękitne linie pomocnicze.

**5** Narzędziem *Selection* (*Zaznaczanie*) przeciągnij górną i dolną krawędź każdej z ramek tekstowych, wyrównując je do błękitnych linii pomocniczych, jak na poniższym rysunku.

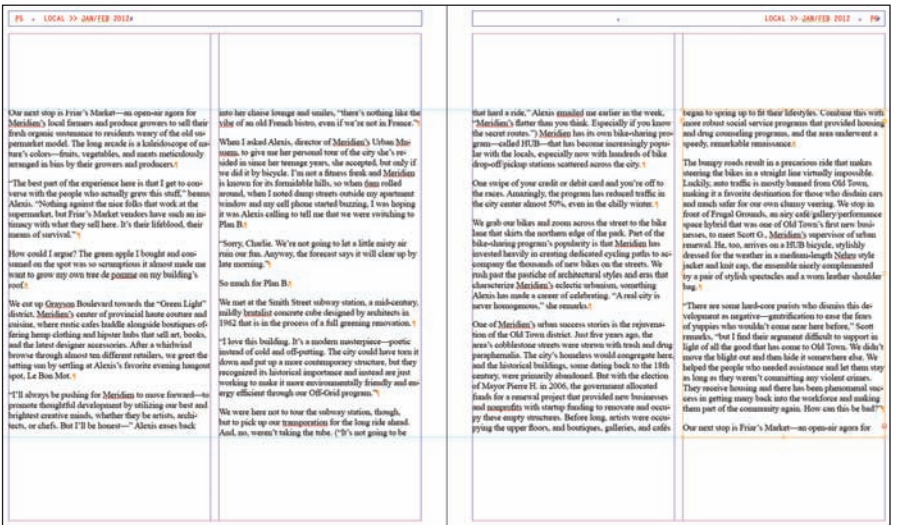

Teraz znów w dokumencie występuje nadmiarowy tekst.

**6** Wybierz polecenie *File/Save* (*Plik/Zapisz*), by zachować stronę w tym stanie na potrzeby następnego ćwiczenia.

## **Automatyczne tworzenie połączonych ramek tekstowych**

Aby przyspieszyć tworzenie połączonych ramek tekstowych o szerokości łamu, możesz użyć skrótu klawiaturowego. Jeśli w trakcie rysowania ramki tekstowej narzędziem *Type* (*Tekst*) wciśniesz raz strzałkę wskazującą w prawo na klawiaturze, to ramka zostanie podzielona na dwa łamy. Jeśli wciśniesz strzałkę w prawo pięć razy, to wprowadzisz pięć podziałów, czyli uzyskasz sześć łamów (gdybyś omyłkowo utworzył ich zbyt wiele, usuń ich nadmiar, naciskając strzałkę w lewo).

Dodasz teraz stronę na końcu dokumentu i przelejesz pozostały tekst do ramki podzielonej na łamy.

**1** Wybierz polecenie *Window/Pages* (*Okno/Strony*), by wyświetlić panel *Pages* (*Strony*).

### **Wskazówka:**

Gdy klikniesz "załadowanym" kursorem w celu utworzenia ramki tekstowej, InDesign utworzy nową ramkę o szerokości łamu, w którym kliknąłeś. Choć te ramki w chwili powstania są dopasowane do linii pomocniczych ograniczających łamy, możesz zmieniać ich rozmiary i przemieszczać je podobnie jak wszystkie inne.

 **Wskazówka:** Przepływem tekstu pomiędzy ramkami możesz sterować za pomocą znaków łamania, takich jak *Column Break* (*Podział kolumny*) i *Frame Break* (*Podział ramki*). Aby je wstawić do tekstu, skorzystaj z menu *Type/ Insert Break Character* (*Tekst/Wstaw znak łamania*).

### **Wskazówka:**

Oprócz łączenia ramek w celu przelania do nich już zaimportowanego, nadmiarowego tekstu możesz zastosować też inną metodę: połączyć ramki wcześniej, przed wprowadzeniem do nich tekstu. Aby połączyć ze sobą dwie puste ramki, kliknij narzędziem *Selection* (*Zaznaczanie*) w porcie wyjściowym jednej z nich, a potem kliknij we wnętrzu drugiej, w dowolnie wybranym punkcie. Powtarzaj tę operację, aż połączysz ze sobą wystarczającą liczbę ramek.

 **Uwaga:** Jeśli niechcący naciśniesz strzałkę w prawo więcej niż raz i utworzysz w ten sposób więcej niż dwie połączone ramki, wybierz polecenie *Edit/Undo* (*Edycja/Cofnij*) i spróbuj jeszcze raz. Możesz też usunąć nadmiarowe ramki, naciskając strzałkę w lewo w trakcie przeciągania myszą.

 **Uwaga:** Gdy załadowany tekstem kursor znajdzie się nad pustą ramką tekstową, pojawi się przy nim ikona ogniwa łańcucha — znak, że możesz uczynić tę ramkę jedną z połączonych ramek tekstowych. Nadmiarowy tekst możesz również przelać do pustej ramki graficznej; ramka automatycznie zostanie przekonwertowana w ramkę tekstową.

- **2** Przewiń zawartość górnej części panelu, by wyświetlić wzorcową rozkładówkę *FEA-2 Col Feature*.
- **3** Zaznacz lewą (nieparzystą) stronę tej rozkładówki i przeciągnij ją w dół, do dolnej części panelu *Pages* (*Strony*). Zwolnij klawisz myszy, gdy ikona przeciąganej strony znajdzie się poniżej strony 5.
- **4** Kliknij dwukrotnie ikonę strony 7, aby wyśrodkować tę stronę w oknie dokumentu.
- **5** Wybierz narzędzie *Type* (*Tekst*) (**T**) i umieść kursor w pierwszym łamie strony 7, w przybliżeniu w miejscu przecięcia fioletowej pionowej linii pomocniczej i błękitnej poziomej.
- **6** Przeciągnij narzędziem *Type* (*Tekst*) ukośnie w dół i w prawo, rysując ramkę o szerokości całej strony. W czasie przeciągania myszą naciśnij raz strzałkę skierowaną w prawo.

**OPages** Layers Links bb. n **HC-Half Cutter** FFA-2 Col Feature 6 Pages in 3 Spreads 3. al 8

InDesign automatycznie dzieli ramkę tekstową na dwie połączone ze sobą ramki o równej szerokości.

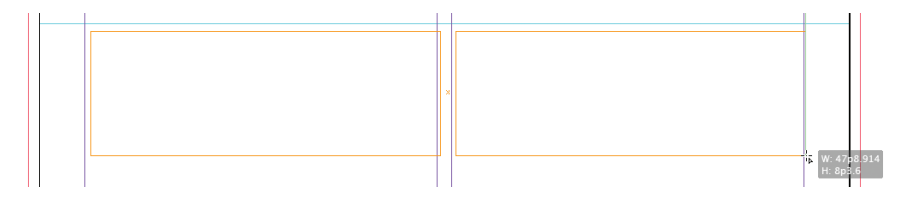

- **7** Przewiń widok, tak by wyświetlić dolną część strony 6.
- **8** Wybierz narzędzie *Selection* (*Zaznaczanie*) ( ) i kliknij ramkę tekstową w drugim łamie strony 6, by ją zaznaczyć. Następnie kliknij jej port wyjściowy, umieszczony w prawym dolnym narożniku ramki, aby załadować nadmiarowy tekst.
- **Przewiń widok, by znów wyświetlić stronę 7. Kliknij załadowanym kursorem (** $\equiv$ **)** w ramce tekstowej w pierwszym łamie.

Tekst wlewa się do obu ramek tekstowych, przepływając między nimi.

**10** Wybierz polecenie *File/Save* (*Plik/Zapisz*) i pozostaw tę stronę bez zmian na potrzeby kolejnego ćwiczenia.

## **Automatyczne dostosowanie rozmiaru ramek tekstowych**

Gdy dodajesz, usuwasz i edytujesz tekst, często musisz potem poprawić rozmiar ramek tekstowych, aby dostosować ich wielkość do ilości zawartego w nich tekstu. InDesign wyposażony jest w narzędzie automatycznej zmiany rozmiaru (*Auto-Size*, w wersji polskiej — *Ustaw wielkość automatycznie*), które potrafi samo dopasowywać ramki do tekstu w ustalony przez użytkownika sposób.

Użyjesz teraz narzędzia *Auto-Size* (*Ustaw wielkość automatycznie*) do automatycznego dostosowania długości ostatniej ramki tekstowej do zamieszczonego w niej tekstu.

- **1** Narzędziem *Selection* (*Zaznaczanie*) (**A**) kliknij ramkę tekstową po prawej stronie siódmej strony dokumentu. Wybierz polecenie *Object/Text Frame Options* (*Obiekt/Opcje ramki tekstowej*).
- **2** W oknie dialogowym *Text Frame Options* (*Opcje ramki tekstowej*) kliknij zakładkę *Auto- -Size* (*Ustaw wielkość automatycznie*). Z menu *Auto-Sizing* (*Automatyczne ustawianie wielkości*) wybierz *Height Only* (*Tylko wysokość*).

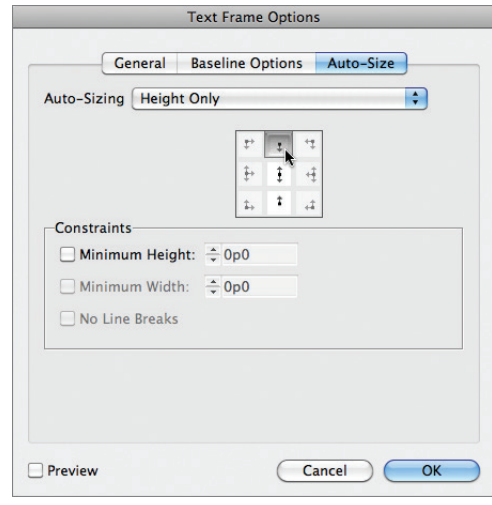

**3** Kliknij środkową ikonę w górnym rzędzie ( · ) na wyświetlo-

> nym diagramie, by poinformować program, że w miarę wydłużania się tekstu ramka ma "rosnąć w dół" — tak jakbyś pociągał ku dołowi środkowy uchwyt na jej dolnej krawędzi. Kliknij *OK*.

**4** Narzędziem *Type* (*Tekst*) (*T*) kliknij na końcu tekstu, po słowie "France", i wciśnij *Enter* lub *Return*. Ramka automatycznie się wydłuży.

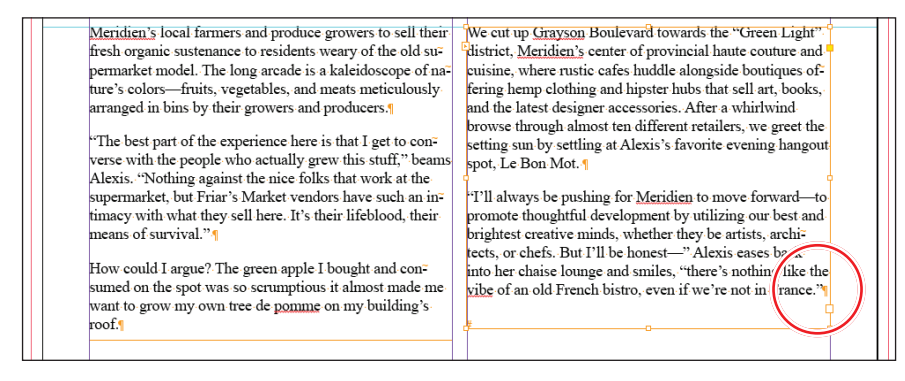

**5** Narzędziem *Selection* (*Zaznaczanie*) kliknij ramkę tekstową po lewej, by ją zaznaczyć. Przeciągnij w górę środkowy uchwyt dolnej krawędzi, aby zmniejszyć rozmiar ramki.

Tekst przepływa do prawej ramki, która automatycznie się wydłuża, by go pomieścić.

- **6** Ustal taki podział tekstu pomiędzy łamy, jaki Ci odpowiada uważaj tylko, aby cały tekst pozostał widoczny.
- **7** Wybierz polecenie *Edit/Decelect All* (*Edycja/Odznacz wszystko*), a potem *File/Save* (*Plik/Zapisz*).

## **Dodawanie stron podczas wklejania tekstu**

Łączenie ramek na istniejących stronach nie jest jedyną metodą przelewania tekstu. Możesz też zarządzić, by strony potrzebne do pomieszczenia całego tekstu były automatycznie dodawane. Ta funkcja o nazwie *Smart Text Reflow* (*Ponowne wlewanie inteligentnego tekstu*) świetnie się sprawdza przy pracy z długimi tekstami, takimi jak na przykład rozdziały książek. Przy stosowaniu funkcji *Smart Text Reflow* (*Ponowne wlewanie inteligentnego tekstu*) zaimportowany lub wprowadzany ręcznie tekst będzie automatycznie rozmieszczany w połączonych ze sobą ramkach na kolejnych stronach publikacji. Kiedy w projekcie zabraknie miejsca na nowy materiał tekstowy, dokument zostanie poszerzony o kolejne strony. Jeżeli w wyniku formatowania lub przeredagowania tekstu okaże się, że nie zajmuje on tak dużo miejsca jak przedtem, niepotrzebne strony mogą zostać automatycznie usunięte. Zapoznaj się z zaletami tego rozwiązania, wykonując następujące proste ćwiczenie:

- **1** Wybierz polecenie *File/New/Document* (*Plik/Nowy/Dokument*).
- **2** Zaznacz opcję *Primary Text Frame* (*Główna ramka tekstowa*) w oknie dialogowym *New Document* (*Nowy dokument*) i kliknij przycisk *OK*.
- **3** Wybierz polecenie *Edit/Preferences/Type* (*Edycja/Preferencje/Tekst*) w systemie Windows lub *InDesign/Preferences/Type* (*InDesign/Preferencje/Tekst*) w systemie Mac OS, aby otworzyć panel *Type* (*Tekst*) okna dialogowego *Preferences*  (*Preferencje*).

Opcje zgromadzone w sekcji *Smart Text Reflow* (*Ponowne wlewanie inteligentnego tekstu*) umożliwiają skonfigurowanie działania omawianej funkcji. Możesz tu ustawić:

- **•** sposób dodawania nowych stron (na końcu wątku, sekcji lub dokumentu),
- **•** to, czy funkcja *Smart Text Reflow* (*Ponowne wlewanie inteligentnego tekstu*) będzie stosowana wyłącznie w odniesieniu do głównych ramek tekstowych, czy też do wszystkich ramek w dokumencie,
- **•** sposób dodawania stron w odniesieniu do stron widzących,
- **•** to, czy będą usuwane strony, które wskutek późniejszej edycji tekstu pozostają puste.
- **4** Upewnij się, że opcja *Smart Text Reflow* (*Ponowne wlewanie inteligentnego tekstu*) jest zaznaczona (jest to jej ustawienie domyślne). Kliknij przycisk *OK*.
- **5** Wybierz polecenie *File/Place* (*Plik/Umieść*), aby otworzyć okno dialogowe *Place*  (*Umieść*). Odszukaj plik *05\_Long\_Biking\_Feature\_JanFeb2010.doc* w folderze *Lesson\_05* i kliknij przycisk *Open* (*Otwórz*).
- **6** Kliknij "załadowanym" kursorem w obrębie marginesów na pierwszej stronie nowego dokumentu. W ten sposób umieścisz cały zaimportowany tekst w głównej ramce tekstowej dokumentu i automatycznie utworzysz w dokumencie dodatkowe strony. Zwróć uwagę na liczbę utworzonych stron w panelu *Pages*  (*Strony*). Zamknij plik bez zapisywania.

## **Dodawanie informacji o dalszym ciągu artykułu**

Ponieważ artykuł ciągnie się przez wiele stron, tak że przeczytanie go wymaga przewracania kartek magazynu, należy powiadomić czytelników, gdzie znajduje się dalszy ciąg. W tym celu trzeba utworzyć ramkę zawierającą napis "Continued on page x"  $\alpha$ Ciąg dalszy na stronie x"). W programie InDesign możesz w miejscu "x" wstawić znak specjalny wskazujący następną stronę wątku (to znaczy stronę, na której znajduje się kolejna przyłączona ramka tekstowa). Dzięki temu w przypadku zmiany jej numeru informacja zostanie automatycznie zaktualizowana.

- **1** Dwukrotnie kliknij ikonę drugiej strony publikacji w panelu *Pages* (*Strony*), aby wypośrodkować ją w oknie dokumentu. Przewiń podgląd tej strony w prawo, aby pokazać na ekranie fragment obszaru roboczego projektu. Jeśli to potrzebne, powiększ widok, by widzieć tekst.
- **2** Włącz narzędzie *Type* (*Tekst*) ( ). Narysuj ramkę tekstową o wymiarach około 17p6 na 3p w obszarze roboczym projektu.

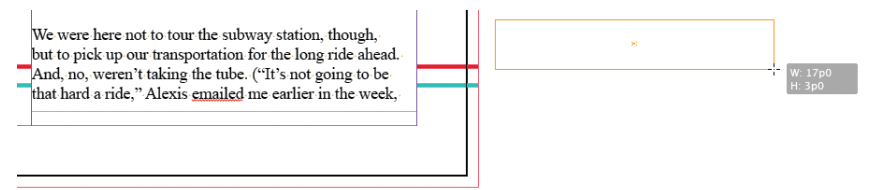

**3** Włącz narzędzie *Selection* (*Zaznaczanie*) (**A**) i przeciągnij narysowaną ramkę tekstową w taki sposób, by znalazła się ona w dolnej części drugiego łamu na stronie 2. Upewnij się, że górna krawędź nowej ramki dotyka krawędzi ramki wypełniającej łam.

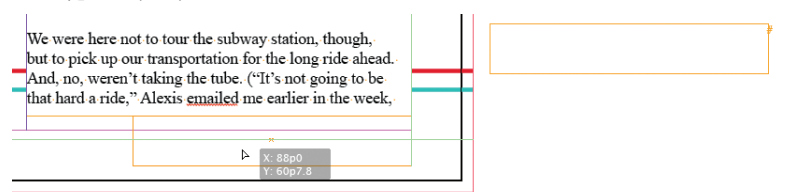

 **Uwaga:** Aby znak specjalny *Next Page Number* (*Następny numer strony*) działał prawidłowo, ramka zawierająca informację o dalszym ciągu artykułu musi przylegać do ramki z jego poprzednią częścią (lub nachodzić na nią).

- **4** Włącz narzędzie *Type* (*Tekst*) i umieść kursor wstawiania i edycji tekstu w nowej ramce. Wpisz Bikes continued on, na końcu tekstu umieść spację.
- **5** Wybierz polecenie *Type*/*Insert Special Character/Markers/Next Page Number* (*Tekst/ Wstaw znak specjalny/Znaczniki/Następny numer strony*). Tekst w ramce będzie teraz wyglądać tak: "Bikes continued on 3".

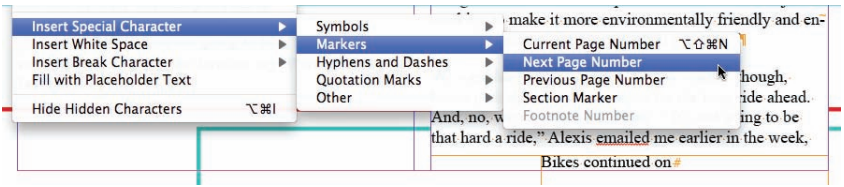

**6** Wybierz polecenie *Type/Paragraph Styles* (*Tekst/Style akapitowe*), by otworzyć panel stylów akapitowych. Wciąż mając aktywny kursor wstawiania tekstu w ramce odnośnika do kolejnej strony tekstu, wybierz z panelu *Paragraph Styles* (*Style akapitowe*) styl o nazwie *Continued From/To Line*, aby sformatować odnośnik zgodnie z szablonem dokumentu.

We were here not to tour the subway station, though, but to pick up our transportation for the long ride ahead. And, no, weren't taking the tube. ("It's not going to be that hard a ride," Alexis emailed me earlier in the week, Bikes continued on 3

- **7** Wybierz polecenie *File/Save* (*Plik/Zapisz*).
- **8** Wybierz polecenie *View/Fit Spread In Window* (*Widok/Zmieść strony widzące w oknie*).
- **9** Wybierz tryb *Preview* (*Podglad*) ( $\Box$ ) z menu trybów wyświetlania w pasku aplikacji.

## **Propozycje samodzielnych ćwiczeń**

W tej lekcji nauczyłeś się między innymi wprowadzać odnośnik do strony, na której kontynuowany jest tekst. Możesz też wprowadzić odnośnik do strony, na której można znaleźć wcześniejszą część tekstu.

- **1** Posługując się narzędziem *Selection* (*Zaznaczanie*) (**k**), skopiuj ramkę tekstową odnośnika znajdującą się na stronie 2. (Aby skopiować obiekt, należy go zaznaczyć i wybrać polecenie *Edit/Copy*, w wersji polskiej programu *Edycja/Kopiuj*).
- **2** Na stronie 3 wklej ramkę tekstową. Przeciągnij ją tak, by dotykała górnej krawędzi ramki tekstowej wypełniającej pierwszy łam.
- **3** Włącz narzędzie *Type* (*Tekst*) (T) i zmień słowa "Bikes continued on" na "Bikes continued from" ("Kontynuacja ze strony...").
- Zaznacz numer strony ("3") widoczny w ramce odnośnika.

Musisz jeszcze zmienić rodzaj użytego znaku specjalnego; zamiast numeru następnej strony potrzebujesz numeru poprzedniej strony.

**5** Wybierz polecenie *Type*/*Insert Special Character/Markers/Previous Page Number* (*Tekst/Wstaw znak specjalny/Znaczniki/Poprzedni numer strony*).

Tekst w ramce będzie teraz wyglądać tak: "Bikes continued from 2".

## **Pytania kontrolne**

- **1** Które narzędzie służy do łączenia ramek?
- **2** W jakiej sytuacji przy kursorze wyświetlany jest podgląd tekstu?
- **3** Co się stanie, gdy klikniesz "załadowanym" kursorem pomiędzy liniami ograniczającymi łam?
- **4** Który klawisz należy nacisnąć, aby spowodować automatyczne podzielenie rysowanej ramki tekstowej?
- **5** Jak nazywa się funkcja, która pozwala automatycznie dodawać nowe strony i wypełniać je połączonymi ramkami tekstowymi w celu pomieszczenia całego zaimportowanego tekstu?
- **6** Które narzędzie potrafi automatycznie dostosować długość ramki tekstowej do długości umieszczonego w niej tekstu?
- **7** Co należy zrobić, aby mieć gwarancję, że znaki specjalne *Next Page Number* (*Następny numer strony*) oraz *Previous Page Number* (*Poprzedni numer strony*) będą działać prawidłowo w tekście odnośnika?

## **Odpowiedzi**

- **1** Narzędzie *Selection* (*Zaznaczanie*).
- **2** Aby pojawił się kursor z podglądem, wskazujący na gotowość do wstawiania tekstu, należy wybrać polecenie *File/Place* (*Plik/Umieść*) i otworzyć plik tekstowy lub kliknąć port wyjściowy ramki tekstowej z nadmiarowym (niemieszczącym się) tekstem.
- **3** InDesign tworzy ramkę tekstową w miejscu kliknięcia; w tym przypadku zostanie utworzona ramka o szerokości dopasowanej do łamu.
- **4** Strzałka skierowana w prawo podzieli ramkę tekstową, gdy wciśniesz ten klawisz w trakcie przeciągania myszą (strzałka w lewo zmniejsza liczbę podziałów).
- **5** Funkcja *Smart Text Reflow* (*Ponowne wlewanie inteligentnego tekstu*).
- **6** Narzędzie *Auto-Size* (*Ustaw wielkość automatycznie*) dostępne w oknie *Text Frame Options* (*Opcje ramki tekstowej*).
- **7** Ramka tekstowa zawierająca odnośnik musi dotykać ramki tekstowej należącej do ciągu połączonych ramek z wątkiem tekstowym.

## **SKOROWIDZ**

### **A**

Adobe Acrobat, 340 Adobe Bridge, *Patrz:* Bridge Adobe Buzzword, *Patrz:* Buzzword Adobe Digital Publishing Suite, 379 akapitu formatowanie, 62, 167, 175, 197, 181, 185, 187 Akapit, 165, 167 aktualizacja programu, 6 Align, *Patrz:* Wyrównaj All Caps, *Patrz:* Wersaliki Articles, *Patrz:* Artykuły Artykuły, 372, 373

### **B**

barwa, *Patrz:* kolor biblioteka, 281, 368 tworzenie, 282 błąd, 35, 333 pisowni, 151, 153, 155 Book, *Patrz:* Księga Bookmarks, *Patrz:* Zakładki Bridge, 32, 196, 284 Buttons & Forms, *Patrz:* Przyciski i formularze Buzzword, 129

### **C**

Captions, *Patrz:* Podpisy Character, *Patrz:* Typografia Character Style, *Patrz:* styl znakowy cień, 241, 321 tekstu, *Patrz:* tekst cień Clear Overrides, *Patrz:* Wyczyść przesłonięcia Clipping Path, *Patrz:* Ścieżka przycinająca CMYK, *Patrz:* przestrzeń CMYK Colors, *Patrz:* Kolor Combo box, *Patrz:* lista kombinowana Conditional Text, *Patrz:* Tekst warunkowy Content Collector, *Patrz:* Kolektor zawartości Content Collector, *Patrz:* Kolektor zawartości Content Placer, *Patrz:* Umieszczanie zawartości Control, *Patrz:* Sterowanie Convert Text To Table, *Patrz:* Konwertuj tekst na tabelę Create Guides, *Patrz:* Utwórz linie pomocnicze Create Outlines, *Patrz:* Zamień na krzywe Current Page Number, *Patrz:* strona numer czcionka, 169, 336, 346, 348 brakująca, 144, 145 instalacja, 145

### **D**

Direct Selection, 3 dokument niestandardowe ustawienia, 55 powiększenie, 22

### wielostronicowy, 53 zawartość, 25 druk, 343 grafiki, 347 **E** Edit All Export Tags, *Patrz:* Edytuj wszystkie znaczniki eksportu

strony, 25 tworzenie, 55, 56

przełączanie pomiędzy, 57

weryfikacja, *Patrz:* inspekcja wstępna

edytor wątków, 156, 157, 158 Edytuj wszystkie znaczniki eksportu, 369 efekty specjalne, 320, 324 edycja, 327 powielanie, 326 rozmycie gradientowe, 320 krawędzi, 320 usuwanie, 327 Efekty, 311, 312, 319 Effects, *Patrz:* Efekty Erase, *Patrz:* Gumka Eyedropper, *Patrz:* Kroplomierz

### **F**

Find/Change, *Patrz:* Znajdź/Zastąp font OpenType, 169, 170, 171 formularz, 355 Free transform, *Patrz:* Przekształcanie swobodne

### **G**

gamut, *Patrz:* przestrzeń kolorów Gap, *Patrz:* Odstęp Glify, 169, 170 Glyphs, *Patrz:* Glify Go to Page, *Patrz:* Przejdź do strony gradient, 203, 209, 210, 217, 219 grafika, 44, 259, 347 bitmapowa, *Patrz:* grafika wektorowa czarno-biała, 309 eksport do EPUB, 368 importowanie, 261, 263, 269, 274, 279, 309 kadrowanie, 45, 98 kopia sprzężona, 106 kopiowanie, 99 rastrowa, 260, 274 przezroczystość, 315, 316 wektorowa, 260, 279 przezroczystość, 315, 317 z biblioteki, 368 zakotwiczanie w tekście, 275, 276, 367

### **408**

### grupa

obiektów, *Patrz:* obiekt grupowanie paneli, *Patrz:* panel grupa Guides & Pasteboard, Linie pomocnicze i stół montażowy Gumka, 12

### **H**

Hand, *Patrz:* Rączka hasło, 402 Hiperłącza, 402 Hyperlinks, *Patrz:* Hiperłącza

### **I**

indeks dolny, 177 górny, 177 InDesign Snippet, *Patrz:* Zajawka InDesign Informacje o pracy, 343 inicjał, 163, 177, 178 Ink Manager, *Patrz:* Menedżer farb Insert White Space, *Patrz:* Wstaw znak odstępu inspekcja wstępna, 35, 193, 201, 333 profil, 334 Interlinia, 38, 165

### **J**

język HTML, 369 justowanie pionowe, 165

### **K**

kanał alfa, 266, 269, 270, 272 Kapitaliki, 150 kerning, 179 klasa HTML, 369 klawiatura numeryczna, 228, 230, 231 Kolektor zawartości, 12, 105 kolor, 193, 203, 395 dodatkowy, 212, 213, 214, 334, 349 Pantone, 213, 340 Papier, 206 podgląd ekranowy, 199 przestrzeń, *Patrz:* przestrzeń kolorów rozbarwienia, *Patrz:* Podgląd rozbarwień tekstu, 215 zarządzanie, 195, 196, 198 Kolor, 203 komórka obrys, 293, 296 scalanie, 293 wypełnienie, 298 zmiana rozmiaru, 293 Konwertuj tekst na tabelę, 249 Kroplomierz, 13, 206 krycie, 311, 312, 314 księga dodawanie dokumentów, 385 numerowanie stron, 386, 387 synchronizowanie, 395 Księga, 378, 384

kursor, 75 kształt, 23, 39, 45, 46, 47, 68, 70, 75, 86, 87, 92, 98, 99, 101, 105, 109, 110, 117, 129, 131, 132, 133, 135, 136, 156, 216 położenie, 59, 60

### **L**

Layers, *Patrz:* Warstwy Leading, *Patrz:* Interlinia ligatury, 177 linie, 207 akapitowe, 187 pomocnicze, 36, 58, 59, 281 inteligentne, 89 Linie pomocnicze i stół montażowy, *Patrz:* 89 Links, *Patrz:* Łącza lista alfabetyczna, 398 kombinowana, 357 opcji, 355, 357 Lupka, 23

### **Ł**

łam, 39, 55, 58, 71, 94, 131, 173, 174 Łącza, 103, 259, 261, 262

### **M**

mapa bitów, *Patrz:* grafika rastrowa margines, 55, 59, 71, 95, 165 optyczny, 176 Marginesy i łamy, 71, 165 Margins and Columns, *Patrz:* Marginesy i łamy maska, 266 Menedżer farb, 349 menu, 355, 357 górne, 10 kontekstowe, 27, 102, 171 paneli, *Patrz:* panel menu tworzenie, 357 Metadane, 33, 103 metadane, 103, 374 Metadata, *Patrz:* Metadane miarki, 59 monitor kalibrowanie, 200 profilowanie, 200

### **N**

nagłówek, 59, 388 Narzędzia, 10, 11, 215 Następny numer strony, 139 Next Page Number, *Patrz:* Następny numer strony numer bieżący strony, 61 ISBN, 378

### **O**

obiekt, 46 graficzny, 44, Patrz też: grafika

obiekt grupowanie, 120, 372 kluczowy, 119 kontur, 47 nadrzędny, 106 oblewanie tekstem, 46, 110, 111, 277 obracanie, 116, 117 odbijanie, 116 pochylanie, 116 potomny, 106 przemieszczenie, 47 skalowanie, 116, 119 wypełnianie gradientem, 219, 220 wyrównanie, 118 Object Export Options, *Patrz:* Opcje eksportu obiektów Object Layer Options, *Patrz:* Opcje warstwy obiektu Object Styles, *Patrz:* Style obiektu Oblewanie tekstem, 111, 277 obraz, *Patrz:* grafika Obróć strony widzące, 77 Obrys, 207, 355 obrys, 40, 46, 204, 205, 206, 207, 215, 244, 294, 296, 312, obszar roboczy, *Patrz:* przestrzeń robocza odstęp między literami, 179 między wierszami, *Patrz:* Interlinia między wyrazami, 179 Odstęp, 102 Odstępy kolumn, 174 odsyłacz, 393, 394, 403 okładka, 372 okno dokumentu, 10, 11, 15, 16 Ołówek, 12 Opcje eksportu obiektów, 368, 372 Opcje ramki tekstowej, 38, 94, 95, 96, 137, 165 Opcje warstwy obiektu, 274 Optical Margin Alignment, *Patrz:* wyrównywanie optyczne Optyczne wyrównywanie marginesów, *Patrz:* wyrównywanie optyczne Ornaments, *Patrz:* Ornamenty Ornamenty, 171

### **P**

Package, *Patrz:* pakiet Page, *Patrz:* Strona Pages, *Patrz:* Strony pakiet, 335 panel, 10, 17, 18, 19, 262, 281 grupa, 20 menu, 14 pływający, 11 zadokowany, 11, 13 Pantone, 213, 340 Paragraph, *Patrz:* Akapit Paragraph Composer, *Patrz:* układacz akapitowy Paragraph Style, *Patrz:* styl akapitowy pasek aplikacji, 10, 11, 13, 343 Pen, *Patrz:* Pióro Pencil, *Patrz:* Ołówek

Pióro, 12, 108 Place and Link, *Patrz:* Umieść i połącz plik bmp, 310 CSF, 196, 198 EPUB, 366, 372, 373, 378 eksport, 375 metadane, 374 idms, 67, 283 idpp, 202 InDesign Defaults, 3 inds, 283, Patrz też: plik idms interaktywny, 355, 361 jpeg, 310 pdf, 338, 355, 361 psd, 269, 310 tif, 310 Podgląd rozbarwień, 339 Podpisy, 103, 104 pole formularza, 355, 356 kolejność przełączania, 359 opcje, 356 opis, 358 przełącznik, 356 podpisu, 355 tekstowe, 355 Polygon, *Patrz:* Wielokąt Polygon Frame, *Patrz:* Ramka wielokątna powiększenie, 22 preferencje użytkownika, 3 Preflight, *Patrz:* inspekcja wstępna Presentation, *Patrz:* Prezentacja Presentation, *Patrz:* Prezentacja Prezentacja, 36 Prezentacja, 38 proof, *Patrz:* wydruk próbny Prostokąt, 13 Próbki, 21, 203, 204, 209, 211 Przeglądaj zmiany, 158 Przejdź do strony, 25 Przekształcanie swobodne, 13 Przekształć, 60, 116 przesłonięcia, 130 przestrzeń CMYK, 195, 203, 212, 214, 334, 349 kolorów, 195, 334 RGB, 195, 214, 334 robocza, 10, 22 przezroczystość, 308, 309, 315 podgląd, 341 spłaszczanie, *Patrz:* spłaszczanie przezroczystości tekstu, *Patrz:* tekst przezroczystość ustawienia, 311, 312 przycisk do wysyłania wypełnionego formularza, 360 Przyciski i formularze, 355 przypis dolny, 392 Punkt odniesienia, 116

### **410** SKOROWIDZ

### **R**

ramka aplikacji, 13 graficzna, 96, 372 edytowanie zawartości, 100 kopiowanie, 99, 105 kształt, 108, 112 łączenie, 105 podpis, 103 skalowanie, 100, 102 tworzenie, 96, 97 wstawianie elementów, 98 zastępcza, 64 krawędź, 36 tekstowa, 38, 61, 90, 129, 131, 136, 146, 372 kolumna, *Patrz:* łam kształt, 112 łączenie, 136 margines wewnętrzny, 95 na stronie wzorcowej, 61 skalowanie, 90, 92, 100, 137 tworzenie, 90, 133, 135 ustawienia, 38, 94 zastępcza, 63 zmiana kształtu, 92 wielokątna, 113 zaokrąglanie narożników, 115 Ramka prostokątna, 13 Ramka wielokątna, 113 Rączka, 25, 26 Rectangle, *Patrz:* Prostokąt Rectangle Frame, *Patrz:* Ramka prostokątna Reference Point, *Patrz:* Punkt odniesienia RGB, *Patrz:* przestrzeń RGB Rotate Spread, *Patrz:* Obróć strony widzące rozbarwienia, *Patrz:* Podgląd rozbarwień rozmycie gradientowe, *Patrz:* efekty specjalne rozmycie gradientowe krawędzi, *Patrz:* efekty specjalne rozmycie krawędzi

### **S**

Scale, *Patrz:* Skalowanie sekcia, 72 Select Content, *Patrz:* Wybierz zawartość Selection, *Patrz:* Zaznaczanie Separations Preview, *Patrz:* Podgląd rozbarwień siatka, 36, 281 linii bazowych, 165, 166, 169 Single-line Composer, *Patrz:* układacz jednowierszowy Skalowanie, 92 skorowidz, 402, 403 skrót klawiaturowy, 228, 230, 231 Slug, *Patrz:* Informacje o pracy słownik użytkownika, 153 wyrażeń, 151 Small Caps, *Patrz:* Kapitaliki snippet, *Patrz:* urywek soft proofing, 199

spacja firetowa, 61 spad, 15, 343, 345 Span Columns, *Patrz:* Odstępy kolumn spis treści, 371, 398, 400 spłaszczanie przezroczystości, 341 ustawienia predefiniowane, 342 Sterowanie, 10, 11, 14, 116, 121, 165, 204, 207, 215, 296 stopka, 59, 388 Story Editor, *Patrz:* edytor wątków stół montażowy, 10, 15 Stroke, *Patrz:* Obrys strona analiza wyglądu, 343 dodawanie, 70 kasowania, 70 numer, 61 obracanie, 77 recto, 56 tytułowa, 373 verso, 56 wzorcowa, 58, 61, 65, 68, 388, 397 nadrzędna, 67 nazwa, 63 przesłanianie elementów, 66, 76 zmiana kolejności, 70 numeracji, 72 orientacii, 77 rozmiaru, 71 Strona, 71 Strony, 25, 34, 57, 68, 70 styl akapitowy, 40, 176, 177, 227, 232, 233, 369, 374, 395, 402 tworzenie, 227, 245 aktualizowanie globalne, 250 grupa, 239 importowanie, 251 komórki, 244, 292, 300, 301, 302 linii, 236 obiektowy, 40, 48, 239, 243, 395 tworzenie, 241, 245 obrysu, 207 oparty na znacznikach, 369 potomny, 227 tabeli, 244, 247, 249, 292, 300, 301, 302 zagnieżdżony, 177, 233 tworzenie, 236, 237, 245 zerwanie połączenia, 243 znakowy, 40, 41, 230, 232, 233, 234, 369, 395, 402 tworzenie, 230, 245 źródłowy, 227 Style obiektu, 241 Swatches, *Patrz:* Próbki

### **Ś**

ścieżka, 266, 270 odcinania, 266 Ścieżka przycinająca, 267 Światło, 179

### **T**

tabela, 244, 289, 392 formatowanie, 293 importowanie, 292 kolumna zmiana szerokości, 296, 297 nagłówek, 298, 299 obrys, 293, 294 stopka, 298, 299 umieszczanie grafiki, 299 wiersz dodawanie i usuwanie, 293 zmiana wysokości, 296 wypełnienie, 294 naprzemienne, 294 zamiana na tekst, 304 zmiana orientacji tekstu, 304 tabulator, 182, 184, 185, 186 tekst cień, 319 edycja, 156 formatowanie, 37, 148, 165, 167, 169, 173, 175, 179, 181, 182, 185 importowanie, 38, 131, 134, 137, 147 kolor, 215 nadmiarowy, 39, 132 obrys, 178 opływanie wokół obiektu, 46, 110, 111, 277 przeciąganie, 156 przelewanie do istniejącej ramki, 129, 131 do nowej ramki, 133, 134 przezroczystość, 319 śledzenie zmian, 158 tworzenie, 146 wklejanie, 39 wpisywanie, 37 wprowadzanie, 146 wyszukiwanie, 148 zakotwiczanie grafiki, *Patrz:* grafika zakotwiczanie w tekście zamiana, 148 formatowania, 150 na krzywe, 216 zamiana na tabelę, 291 Tekst, 12, 14, 37, 90, 135, 146, 147, 291 Tekst na ścieżce, 90 Tekst warunkowy, 402 Text Frame Options, *Patrz:* Opcje ramki tekstowej Text Wrap, *Patrz:* Oblewanie tekstem tinta, 178, 209, 211, 217 tło, 266 białe, 267 Tools, *Patrz:* Narzędzia Track Changes, *Patrz:* Przeglądaj zmiany Tracking, *Patrz:* Światło Transform, *Patrz:* Przekształć tryb mieszania, 311, 314 wyświetlania, 199, 265

Type, *Patrz:* Tekst Type On A Path, *Patrz:* Tekst na ścieżce Typografia, 165

### **U**

uchwyt zawartości, 100 układacz akapitowy, 181 jednowierszowy, 181 ułamek, 172 Umieszczanie zawartości, 105 Umieść i połącz, 105 urywek, 67, 283 Utwórz linie pomocnicze, 58

### **V**

Vertical Justification, *Patrz:* Justowanie pionowe View, *Patrz:* Widok

### **W**

warstwa, 84, 274, 309 kompozycja, 274 Warstwy, 85, 309, 340 wątek, 131 wątków edytor, *Patrz:* edytor wątków wcięcie wiszące, 185, 187 wdowa, 130 Wersaliki, 38 Widok, 23 Wielokąt, 113 wkładka, 71 Wstaw znak odstępu, 61 Wybierz zawartość, 121 Wyczyść przesłonięcia, 250 wydajność wyświetlania, 199, 265 wydruk próbny, 195, 338 wypełnienie, 40, 46, 121, 204, 205, 206, 207, 209, 215, 244, 298, 294, 312, 355 Wyrównaj, 118 wyrównywanie optyczne, 163, 176

### **Z**

Zajawka InDesign, 283 Zakładki, 402 Zamień na krzywe, 216 Zaznaczanie, 14, 47, 102 Zaznaczanie bezpośrednie, 92, 100, 108, 120, 269 zmienna tekstowa, 388, 389, 390, 391, 395 znacznik haseł, 402 HTML, 369, 377 Znajdź/Zastąp, 148, 149 znak interpunkcyjny, 163, 176 specjalny, 171 ukryty, 36, 184 Zoom, *Patrz:* Lupka

Kup książkę

Poleć książkę

# PROGRAM PARTNERSKI

GRUPY WYDAWNICZEJ HELION

**1. ZAREJESTRUJ SIĘ** 2. PREZENTUJ KSIĄŻKI **3. ZBIERAJ PROWIZJE** 

Zmień swoją stronę WWW w działający bankomat!

Dowiedz się więcej i dołącz już dzisiaj! http://program-partnerski.helion.pl

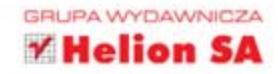

## Adobe\*InDesign\*CS6/CS6 PL OFICJALNY PODRĘCZNIK

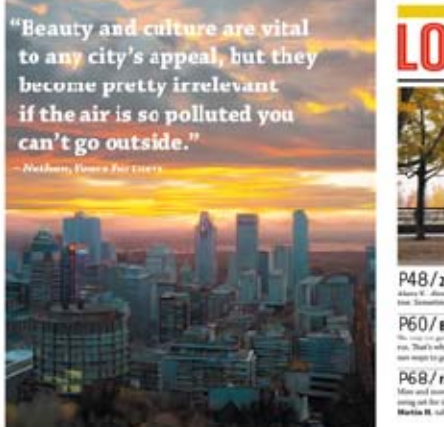

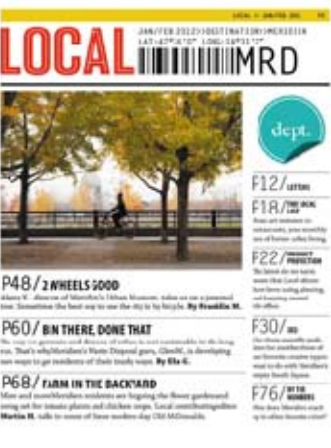

## Najlepszy podręcznik do nauki Adobe InDesign CS6!

Adobe InDesign to unikaine narzędzie, które łączy w sobie ogrom możliwości i łatwość uzytkowania. Szybko zdobyło duża populamość wśród amatorów i uznanie zawodowców. Nowa odsłona ugruntowuje pozycję InDesigna na rynku oprogramowania do profesjonalnego składu tekstu. Dopracowany, wzoogacony o kolejne funkcje i pozwalający na jeszcze atwiejsze, bardziej wydajne wykcnywanie codzennych zadań - taki jest nowy Acobe InDesign CS6.

W Twoich rekach malazła się ksiązka napisana przez najlepszych specjalistów z firmy Adobe, a zawarta w niej wiedza pochodzi z pierwszej ręki. Jest to gwarancja najwyższej jakości! W trakcie lektury dostosujesz InDesign do swoich preferencji, zrozumiesz zalety i zasady korzystania ze stylow oraz poznasz reguły typografii. Ponadto znajdziesz tu niezbędne wiadomości na tema: publikacji dokumentów, obsługi kolorów oraz tworzenia spisów treści czy indeksów. Kolejna edycja tej książki została ulepszona i uzupełniona nięczy

innymi o opis pracy ze ścieżkami odcinania, metody użycia przeźroczystości, sposoby tworzenia interaktywnych formularzy PDF oraz e-booków. Podręcznik ten pozwoli Ci błyskawicznie opanować Adobe InDesign w zakresie niezbedrym do tworzenia atrakcyjnych i profesjonalnych publikacji.

Sięgnij po tę książkę i.

- opanuj podstawy typografii
- · skonfiguruj oraz dostosuj Adobe InDesign do Twoich potrzeb
- · złóż dowolny dokument tak, by efekt Twojej pracy był najwyższej jakości
- przygotuj i opublikuj e-book
- nabierz swobody w obsłudze najnowszej wersji Adobe InDesian!

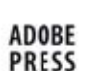

PATRON MEDIALNY:

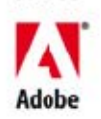

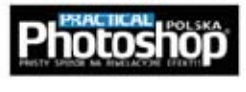

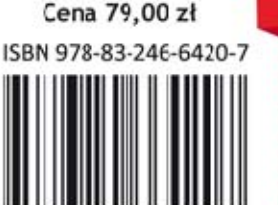

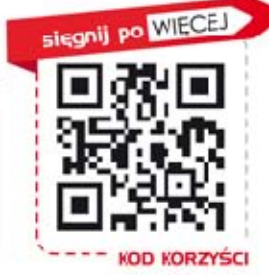

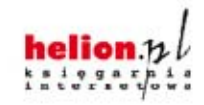

Nr katalogowy: 13156

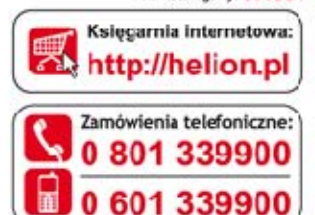

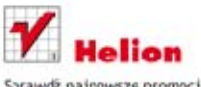

Sorawdž najrowsze promocje: O http://helion.pt/promocje Książki najchętniej czytane: 6 http://helion.pl/bestsellery Zamów informacje o nowościach: © http://helion.pl/nowcsci

**Helion SA** u. Kościuszki 1c. 44-100 Sliwice tel.: 32 230 98 63 e-mail: heliox@helion.pl http://helion.pl

Informatyka w najlepszym wydaniu